Feladó: Küldve: Címzett: Tárgy:

Zoom Video Communications [support@zoom.us] 2020. április 4. 0:35

szucs.tamas@managerCoach.hu

Zoom Meetings Security Enhancements - Coming April 5th

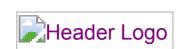

Sign In

Dear Valued Customer,

We're always striving to deliver you a secure virtual meeting environment. **Starting April 5th**, we've chosen to enable passwords on your meetings and turn on Waiting Rooms by default as additional security enhancements to protect your privacy.

#### Meeting Passwords Enabled "On"

Going forward, your previously scheduled meetings (including those scheduled via your Personal Meeting ID) will have passwords enabled. If your attendees are joining via a meeting link, there will be no change to their joining experience. For attendees who join meetings by manually entering a Meeting ID, they will need to enter a password to access the meeting.

For attendees joining manually, we highly recommend <u>re-sharing the updated meeting invitation</u> before **your workweek begins.** Here's how you can do that:

Log in to your account, visit your Meetings tab, select your upcoming meeting by name, and copy the new meeting invitation to share with your attendees. For step-by-step instructions, please watch this **2-minute video** or **read this FAQ**.

For meetings scheduled moving forward, the meeting password can be found in the invitation. For instant meetings, the password will be displayed in the Zoom client. The password can also be found in the meeting join URL.

### **Virtual Waiting Room Turned on by Default**

Going forward, the **virtual waiting room feature** will be automatically turned on by default. The **Waiting Room** is just like it sounds: It's a virtual staging area that prevents people from joining a meeting until the host is ready.

## Waiting room

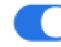

Attendees cannot join a meeting until a host admits them individually from the waiting room. If Waiting room is enabled, the option for attendees to join the meeting before the host arrives is automatically disabled. [7]

## Choose which participants to place in the waiting room:

All participants

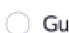

Guest participants only ②

# How do I admit participants into my meeting?

It's simple. As the host, once you've joined, you'll begin to see the number of participants in your waiting room within the Manage Participants icon. Select Manage Participants to view the full list of participants, then, you'll have the option to admit individually by selecting the blue **Admit** button or all at once with the **Admit All** option on the top right-hand side of your screen. For step-by-step instructions, please watch this **2-minute video**.

Check out these resources to learn **How to Manage Your Waiting Room** and **Secure Your Meetings with Virtual Waiting Rooms.** 

For more information on how to leverage passwords and Waiting Rooms to secure your meetings, please visit our **Knowledge Center**, attend a **daily live demo**, or visit our **Blog**.

Please reach out to our Support Team if you have any questions at <a href="mailto:support@zoom.us">support@zoom.us</a>.

Thank You!

Team Zoom

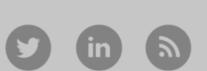

+1.888.799.9666 © 2020 Zoom - All Rights Reserved

> Visit zoom.us 55 Almaden Blvd San Jose, CA 95113